# **WinDisc 5.12** Copyright (C) 1994 Greg Palmer

# Features:

**WinDisc** offers many features. It can play entire CDs in sequential and random modes, or allow you to program in just the tracks you want to hear. Of course, you can also set it to repeat until ou go bonkers from listening to the same stuff over and over and over and over and... Other features include CD "Fingerprinting", meaning that you can put in a CD, type in its title and track names, and the next time you put the same disc in, **WinDisc** will "remember" the disc, and display its name, and all that stuff.

 You can control the volume of the music via the Volume Control buttons on volume control **WinDisc**'s main window. (Although for this feature to work, you'll need to have your CD-Audio sound going through a soundcard of some sort.)

 Of course, no Windows program would be complete without an assorment of cool icons! **WinDisc** comes with several of them. In fact, you can even set it up to have "animated" icons while it's playing! (Look in the setup dialog for the **Dancing Elvis Icon**!)

### Installation:

**Note:** Before you can run WinDisc (or any other Windows CD player), you MUST have the MCI CD-Audio driveer installed. If you don't have it installed, or aren't sure whether or not it is, run the Windows Control Panel, select "drivers", and look to see if MCI CD-Audio is on the installed drivers list. If not, select "add", and install it.

 After you've made sure that The CD-Audio driver is installed, everything is a snap! Just copy the included BWCC.DLL (Borland Windows Custon Controls DLL) to the Windows **or** Window\ System directory. (It doesn't really matter which - Windows checks both) Next, create a directory, and put the rest of the WinDisc files in it. (Actually, the only really important file that you'll need to put in this directory is **windisc.exe**, but, of course, you want the documentation and all that stuff, right?

 Now, you're ready to run **WinDisc**! When it is run, **WinDis**c will create a couple of files. Here's what the are, and what they do:

**WDISC.INI** - this, as you may have guessed, is the initialization file for **WinDisc**. It holds information about how you've got the program set up. If you accidentally delete this file, don't worry - when you restart **WinDisc**, it'll come back up with the default options.

 **CDINDEX.DAT** - this file holds titles and track names of CDs that you have entered into the **WinDisc** CD database. Take note - if you delete this file, all of the information on all of the CDs that you have spent all that time typing in will be **LOST!** (Read: Be careful not to delete this one! It might be a good idea to keep a backup!)

 **KEYFILE.DAT** - This file won't appear unless you enter your name and registration number (and get it correct, of course) We'd like to see as many people as possible have this file! (In other words, please register!)

# Upgrading from an earlier version:

 If you're upgrading from version 1.xx - You're in for a big surprise! Things have changed! (Hopefully for the better!) You'll need run the **convert.exe** utility to convert your old **CDINDEX.IDX** file to the new format, (The new file will be named **CDINDEX.DAT**, and will be siginificantly smaller in size.)

 If you're upgrading from a version between 1.0 and 3.xx, be advised that if you used any command line parameters ( /L /D /W), they won't do any good! I've gotten rid of them, and have replaced them with options in the it will create a **Setup** dialog. Just start **WinDisc**, click the **Setup** button, and configure it just the way you want! Its easy!

# What do I need to run it?:

**WinDisc** is a 16 bit application, meaning it can run on any 286,386,486, or Pentium machine. **WinDisc** was written for Microsoft Windows version 3.1, but will aslo run under **Windows For Workgroups 3.1/3.11**, **Windows NT**, **OS/2**, and so far, it seems to work under the pre-release version of **Windows 4.0** (aka Chicago).

 Besides an operating system that runs it, you'll need a CD-ROM drive (duh...), and for the Volume control feature to work, you'll need to have your CD-Audio sound playing through a sound card. (We know that it supports the Soundblaster 16, Pro Audio Studio, and Pro Audio Spectrum...not sure about others...let us know!)

# Uhhh...How do I use it?:

**WinDisc** is pretty straightforward. If you can use a regular CD player, chances are you'll be able to figure out **WinDisc**. Granted, there might be a few of your out there who can't figure out stop and play, but most of you will do just fine. Here's a quick run-down of most of the important stuff. It's best to get to know the program by using it, so don't worry if the descriptions below seem rather slim.

 The **Play Button** is a little triangle shaped thing. When you click it, as you may have guessed, the CD will begin to play.

 The **Pause Button** looks like two little vertical bars. Clicking this will cause the disc to...stop playing. The difference between the Pause and Stop buttons is that when you press Play after Pausing, it starts right where it left off, where as with the Stop button, it'll start back from the begiinning.

The **Stop Button** stops playback, and returns the player to Normal (Sequential) playback mode.

 The **Next and Previous Track Buttons** skip to the next and previous tracks, respectively. If you have Repeat Mode enabled (See below) and you are on the last track, pressing the Next Track button will take you back to the first track. Otherwise, it will do nothing.

 The **Eject Button** ejects the CD. (If your drive supports software-ejecting) If the CD-Rom drive's door is open, pressing the Eject button will close the door. (Not all drives will allow this - but some will)

The **Shuffle Button** looks like the letter "S". It puts **WinDisc** into shuffled playback mode. If you're already in shuffled mode, pressing this button again will cause it ask you if you want to stop shuffle mode. Answering yes will cause it to stop. Otherwise, it'll keep going.

 The **Program Button** looks like the letter "P". Pressing this one brings up a dialog allowing you to enter the tracks you'd like to have played. Clicking on "ok" after you select the tracks will cause it to start playing. If you're already in Programmed mode, pressing this again will let you either stop playback, or edit the current playlist.

The **Repeat Button** (as you may have guessed) Has a letter "R". If you're in repeat mode, the "R" Will be red, otherwise, it'll be black. In repeat mode, playback will start over when the end of the program is reached. (Meaning when it gets done with all the songs - not just if its in programmed mode.)

 The **Vol Up Button** turns up the volume. If this button is grayed (disabled), you a) don't have "volume control" enabled in the setup dialog (see below) or b) You don't have a sound card that supports software volume control.

The **Vol DN Button** does the same thing as the Vol Up button, only turns the volume DOWN.

 The **CD Index Button** brings up a dialog box that lets you enter in the title and names of the songs for the current disc.

 The **Setup Button**, as you probably can guess, brings up the Setup Dialog, which will be discussed in just a moment.

The following controls don't have buttons...but you can still use them!

In the Window's system menu (click the little box at the upper left corner) has several items - Volume Control, Setup, About WinDisc, Small Footprint, and others. These, except for Small Footprint really don't need to be discussed. Just fiddle around and you'll figure them out.

**Double Clicking the left mouse button** in the display area (the part where all the information about the disc is) will bring up the **Jump To Track** dialog. This allows you to quickly jump to any track on the disc.

 **Double Clicking the right mouse button** in the display area will bring up the Disc Information dialog, which tells some stuff about the disc, and lets you view the play list.

 **Double Clicking the middle mouse button** (if you have one) switches WinDisc into Small Footprint mode.

**Small Footprint** mode is just a smaller window. It takes up less space on your desktop, but doesn't show all of the buttons or disc information. You can get out of it by clicking the right mouse button, which will bring up a menu, and toggling the Small Footprint option.

Now, on the the Setup Dialog. There's lots of important stuff in there....

 On the top, you'll see several icons. You can select any of these to be the icon you'll see when you minimize WinDisc.

 Below that, there is a box titled **Window Options**. Items in this list affect the way WinDisc looks and sounds.

 Selecting **Animate Icons** will cause the desktop icon to move around and do crazy things when you've got WinDisc running, and it is minimized.

 The **Always On Top** option makes WinDisc always visible - even when another application is in the foreground, WinDisc will stick its head through so you can see it.

 Selecting **Titles When Minimized** will make WinDisc show the current song's title when the program is minimized.

 Now, a fun one! **Enable Even Sounds** allows you (if you have a soundcard) to attach different .WAV files to the control buttons. You can set different sounds for the play, pause, stop, next/previous track, eject, shuffle, program, and repeat buttons! Wow! Cool!. The **Set Event Sounds** brings up a familiar dialog - the Control Panel's "Sound" box.

 To the right of the Window Options box, you'll see one titled **Player Options**. This one allows you to change the way WinDisc works.

 Choosing **Play At Startup** will cause WinDisc to start playing the current CD when it starts up. (If its not already playing). Similarly, **Stop On Exit** will cause it to stop when WinDisc shuts down. The **Share CD-ROM Device** option lets you configure WinDisc to share the CD-ROM drive with another CD player program. Note, however, that the other program must also support drive sharing. (meaning that if one will share, but not the other, you're out of luck.) I don't recommend using the option, as it somethings causes things to crash.

 The **Reinitialize Drive** setting causes WinDisc to close the MCI\_CDAudio device driver down, then restart it every time a disc is inserted. This increases the time it takes to recognize new CDs, but is necessary on some machines don't don't realize a new disc has been inserted after another has been removed. (Particularly some Sony and Mitsumi drives). Try it both ways. If it doesnt work right without this option enabled, turn it on. Otherwise, leave it off. Or, just be on the safe side and leave it on. Whatever.

**Enable Volume Control** enables the WinDisc volume control. (If you have a soundcard that the CD-Audio music is coming from. Below this checkbox is a list box, containing the devices whose volume can be controlled (if any). Select the one that applies to your CD-ROM. (Usually Aux: CD, Aux: Line-in, or Master. Which one you need to use will depend on your system. WinDisc tries to guess, but sometimes makes mistakes. If it doesn't work, fiddle around, and you'll find the right one eventually)

Thats about it. Just click the OK button to save the changes you've made, or hit Cancel to not save them. Some options will require that you exit and restart WinDisc.

## Why on Earth did you write this program?:

 In cause you're wonderring, WinDisc was written entirely in Borland Pascal 7.0 for Windows. I could have done it in C, but its sooo much easier to just use Pascal. Plus, it's a lot easier to read the code late at night!

 Basically, I saw a CD player that I really liked, and was going to register, but they wanted \$79 for it. Being a poor college guy, I said "no way", and decided to write my own. Over the last six months or so, WinDisc has evolved from a pair of buttons: Play and Stop into what you see today. Of course, as with any good program, it isn't done yet, and proabably never will be. I'm always fixing things (and breaking other things) while I add new features. This brings me to another point - contacting me...

If you have any problems, questions, complaints, or just want to write E-Mail to someone, read the next section:

#### I have a question. How can I contact the author?:

I can be reached in the following ways:

 (E-Mail) Internet: 74407.3106@compuserve.com Compuserve: 74407,3106

(Plain old post-office U.S. mailman type mail) ľ

 Question! 1261 Brook Hill Close Rockford, IL 61108

Of course, if you're sending mail, you might as well not waste the stamp - send your registration check along with it! (See below)

# Great, but how much will it cost me?:

 **WinDisc** is distributed as **shareware**, meaning that you can (and should) make copies and spread them around to as many people as possible. **You are free to use the program for two (thats 2) weeks**, to see whether or not you like it. If you like it (i.e. you think its pretty cool), you'll have to **register** it.

You knew sooner or later we had to get to this part, right? Well, don't worry. I'll try to make it as painless as possible (famous last words...) Keep in mind that I'm a poor college student, trying to scrape together a few extra bucks for food...

 Enough of that! Here's the plan: You send me a check, money order for **\$15.00** (Hey, cash is fine, too!), and I'll send you your 10 digit registration number, which will unlock this and all future versions of **WinDisc**. That's right! No need to pay for expensive upgrades! A one time **\$15.00 registration fee** will entitle you to a **lifetime of cool CD players**! What could be better, you ask? Well, the annoying "**Register ME**" message will go away, for one thing. You may also become a beta tester for future versions of the program.

#### >> **New!** <<

 Members of Compuserve can now register WinDisc online, by typing Go SWREG at the ! prompt. The registration ID for WinDisc is 2501. (Note: Registerring online costs \$15.00, and you will receive your registration code by e-mail. If you'd also like to get the next version on a diskette, mail me a disk and a buck, and you'll get it!)

If you'd like to get a site license for WinDisc, write or e-mail me, and I'll give you the rates!

Now that you can't wait to register, log on to Compuserve, or write that check for \$15.00 out to **Greg Palmer**, then fill out the order form below, and mail it in! Isn't this Easy?

# WinDisc Registration!

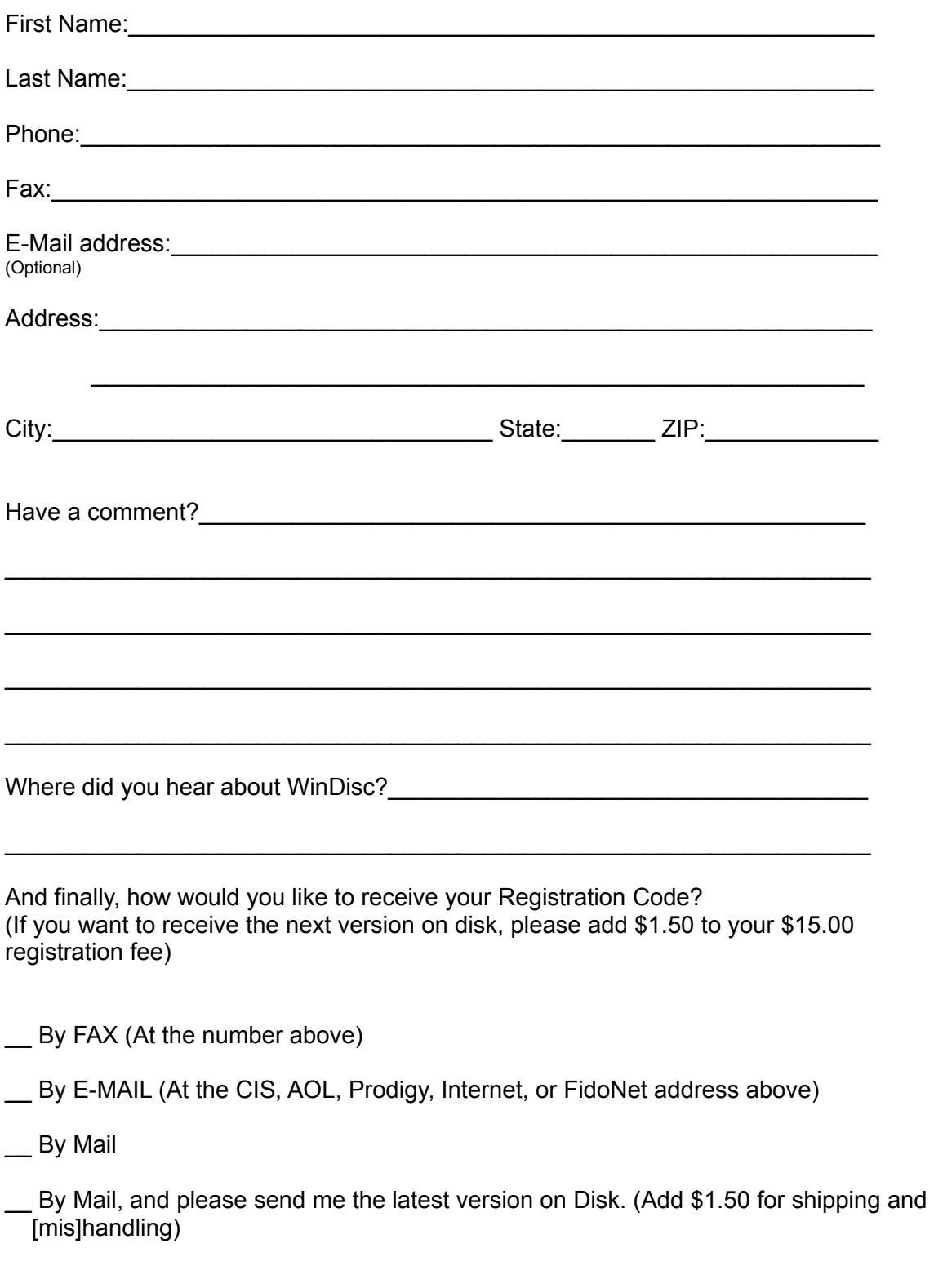

 Now, put this form, and your check. (Did you remember to make it out to **GREG PALMER**?) in an envelope, and mail it to the following address:

#### Greg Palmer 1261 Brook Hill Close Rockford, IL 61108

 Good. Thats it. (Well, you still have to mail it. Don't forget to put a stamp on it, and make sure you signed the check!) If you are requesting your registration number via E-Mail or Fax, expect it withing a few days of it being received. If you're getting it by mail, it may take a few extra days, as the mail isn't always too quick, and I only send them off on Monday and Thursday.

### **Important! Legal Stuff!**

 I make no guarantees about this product. Try it at your own risk. Any damages caused by the use or misuse of this program are not the responsibility of me.

 Modification of WinDisc, including (but not limited to) the creation of registration key files is strictly forbidden. Don't even think about it. Actually, do think about it. Think about hacking WinDisc, then think of Lorena Bobbitt....There. Not a pretty picture, eh? One final item - Registered users are free to give copies out to their friends, so long as they don't give away their registration numbers, or key files. Keep in mind that we have a database of all registered users, and their numbers. If we happen to find your number floating around somewhere, you'll be in **really BIG trouble**!

And last, but not least, I'd like to thank all of the People who helped with WinDisc, either by providing helpful hints, sample code, encouragement, and of course, testing countless versions...